# SterlingNOW Training Guide

**Prepared for Chick-fil-A** 

October 15th, 2019

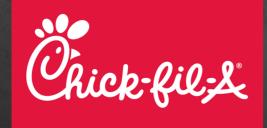

### **CONFIDENTIAL AND PROPRIETARY**

This material constitutes confidential and proprietary information of Sterling Talent Solutions and its reproduction, publication or disclosure to others without the express authorization of (Insert title of responsible EC Member) or the General Counsel of Sterling is strictly prohibited. This presentation and related materials is for informational purposes and represents the expectation of Sterling today only. It is subject to change at any time, for any reason, without notice and Sterling undertakes no duty to provide any update or change at any time. The information presented is not a promise or contract of any kind. Nothing contained herein is legal advice. Sterling recommends working with your legal counsel to ensure overall screening program compliance. Sterling is a service mark of Sterling Infosystems.

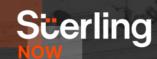

### Chick-fil-A Custom Screening Experience

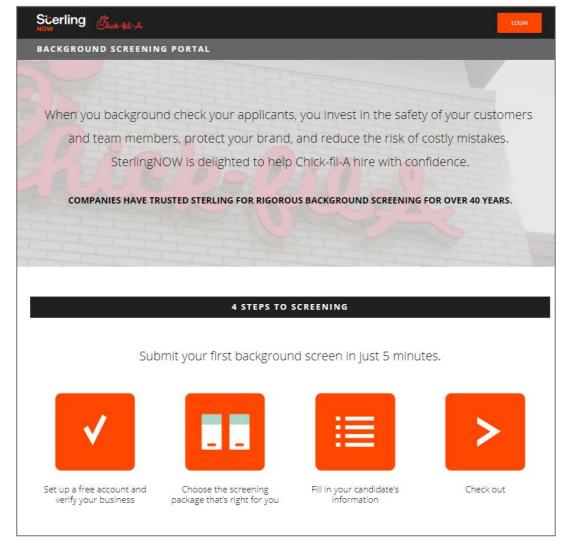

SterlingNOW Customized Site for Chick-fil-A

https://www.sterlingnow.io/partner-chick-fil-a/

- By clicking the referral link, customers are brought to the SterlingNOW Chick-fil-A custom website!
- Review the packages offered and pricing
- New users click 'Get
  Started' at the bottom.
  Returning customers click
  'Login' at the top right
  corner

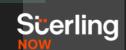

## **Create Your Login Information!**

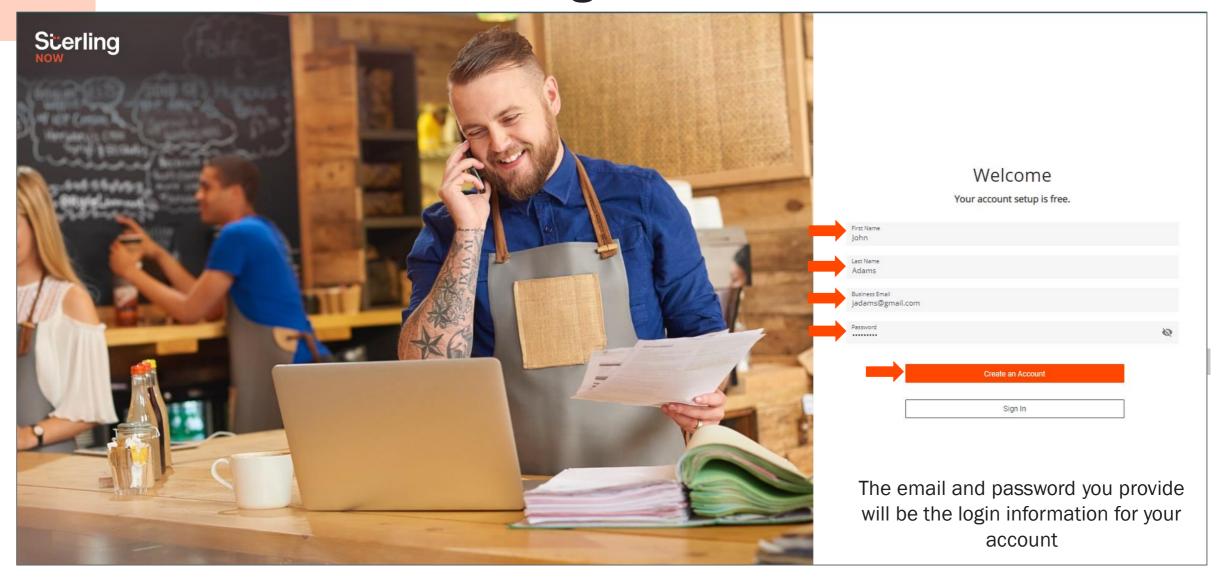

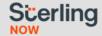

### Click "Let's Get Started"

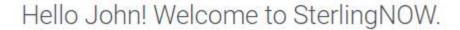

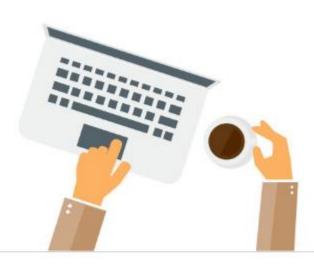

We need to know more about your business so we can run background checks.

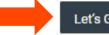

Let's Get Started

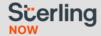

### **Verify Your Business**

- We are legally required to verify your business information before running background checks
- This is a one-time process, only necessary before your first check
- Fill in your business information, and our credentialing team will review it and reach out with any questions
- Click "Submit" when you are done

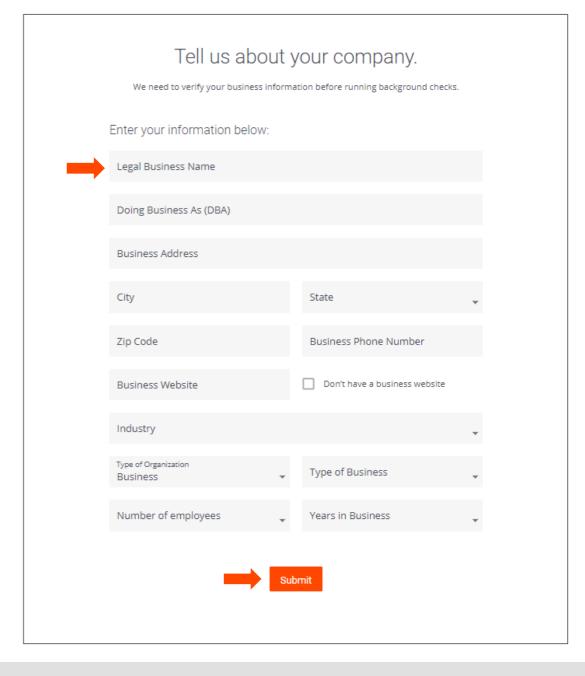

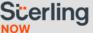

- Review our full Service
   Agreement
- Click to affirm you agree with SterlingNOW's Service Agreement
- Easily sign electronically
- Once completed click "Agree & Accept"
- Your account is now created

### Now let's review your consent and agreement forms.

#### SterlingNOW Service Agreement and BSRA

This SterlingNOW Service Agreement (this "Agreement") is entered into by and between Sterling Infosystems, Inc. dba Sterling Talent Solutions with offices located at 1 State Street Plaza, 24th Floor, New York, NY 10004 ("Sterling") and you or the entity on whose behalf you are accepting this Agreement, as applicable ("Client, "You", or "Your"). This Agreement sets forth the terms and conditions that govern Your access to and use of the SterlingNOW platform ("Platform") and the Sterling screening services available via the Platform ("Services"). BY CHECKING THE BOX INDICATING ACCEPTANCE OF THIS AGREEMENT AND CLICKING THE BUTTON TO CONTINUE. OR BY OTHER MEANS PROVIDED BY STERLING FOR ACCEPTANCE...

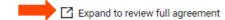

#### Consent and Notice Regarding Electronic Signature

By providing your signature below, you agree to electronically sign the following Services Agreement and BSRA forms for accepting the terms and conditions. You agree your electronic signature is the legal equivalent of your manual signature...

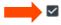

I agree to the Sterling NOW Service Agreement, BSRA, and Consent and Notice Regarding Electronic Signature.

#### Electronic Signature

Type Your Name John Doe

Preview Your Signature

Draw Your Signature

You may either accept your signature as it appears in the **Preview Your Signature** window or click **Draw Your Signature** to draw your own.

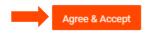

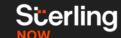

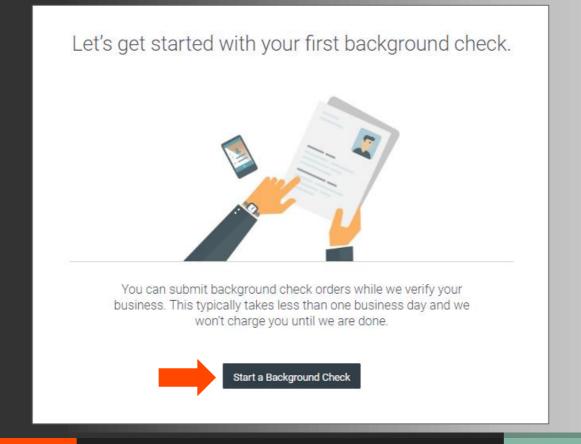

Hang tight – Your account is being verified

You can order background checks in the meantime

Click "Start a Background Check"

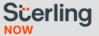

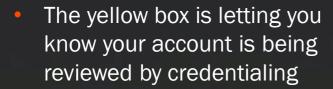

- It will go away once your account is approved!
- Select one of the three screening packages

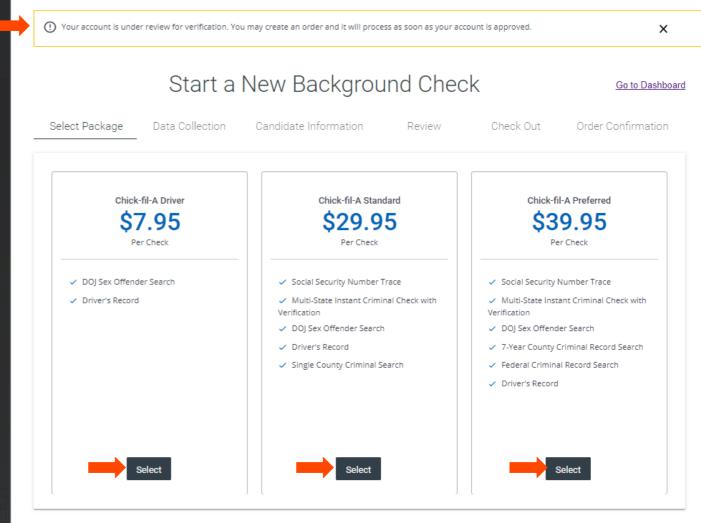

© 2015 - 2019 Sterling Talent Solutions Contact Us | Privacy Policy

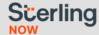

We also have verifications as add-on services

Click "Select" to add them, then "Next"

If you don't want to use them, click "Next"

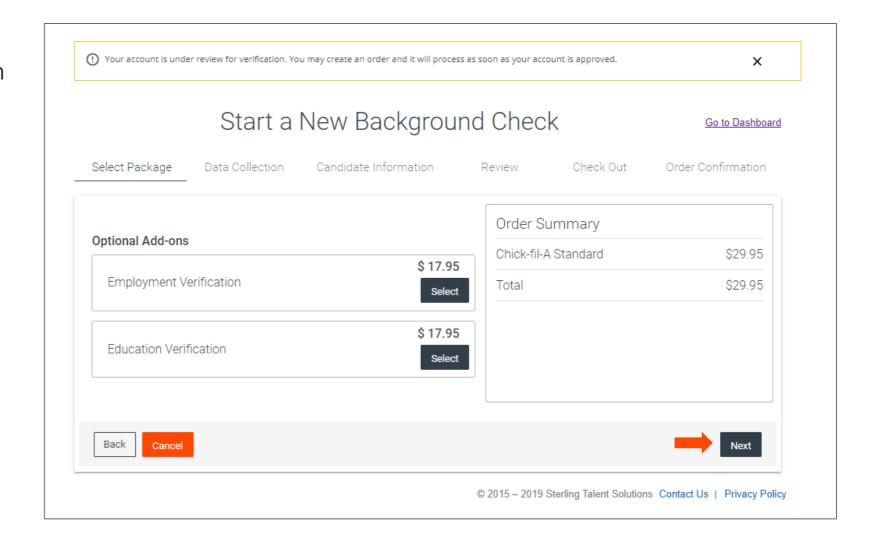

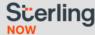

# **Entering the Candidate's Information**

## Two ways to enter candidate information. Choose your method

- I will provide candidate information
- Email to candidate inviting them to fill out their own information
- The next two slides demonstrate what both options look like

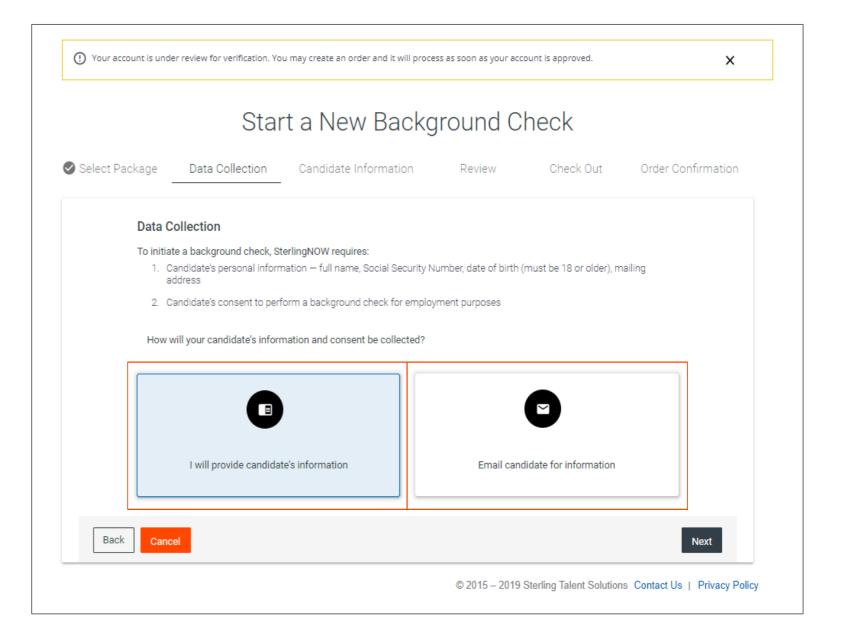

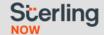

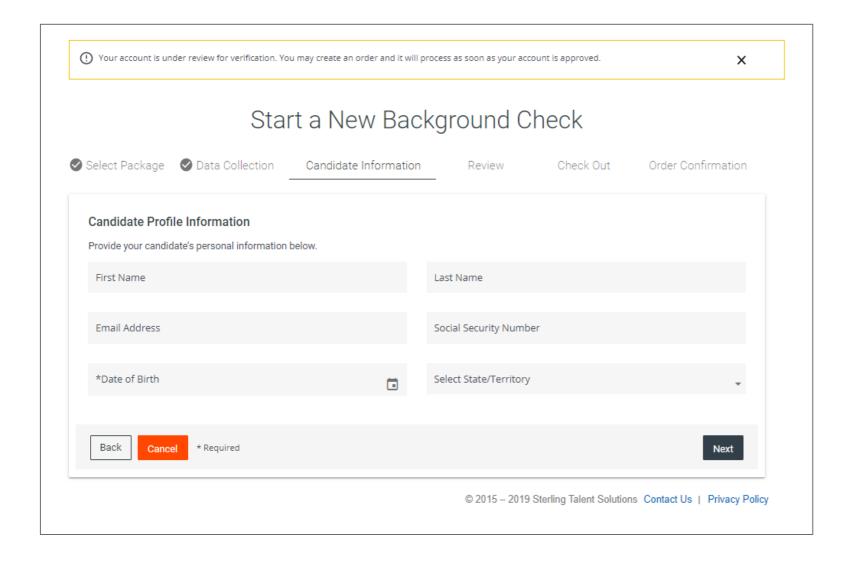

# Email Candidate for Information

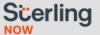

# I Will Provide Candidate's Information

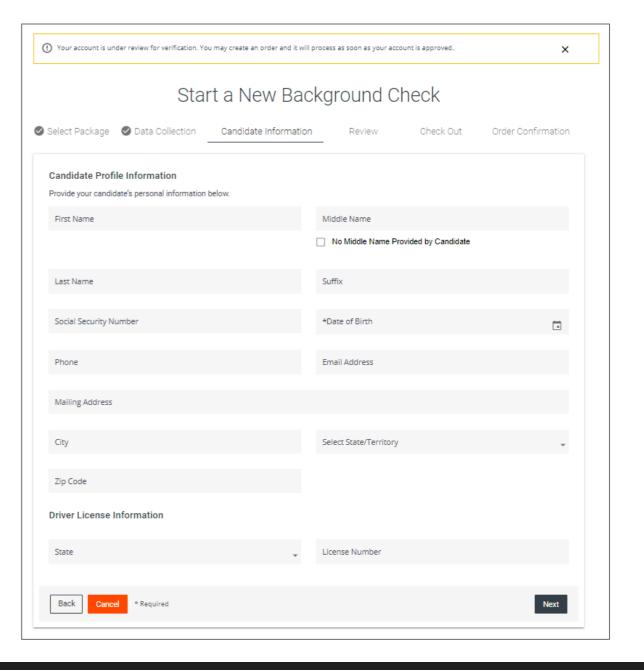

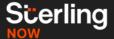

### **Collecting Consent**

Based on your responsibilities under the Fair Credit Reporting Act, you are to collect consent from the candidate in order to run a background check

Before you can move forward, this box is affirming that you have collected consent

We provide a sample form for your reference

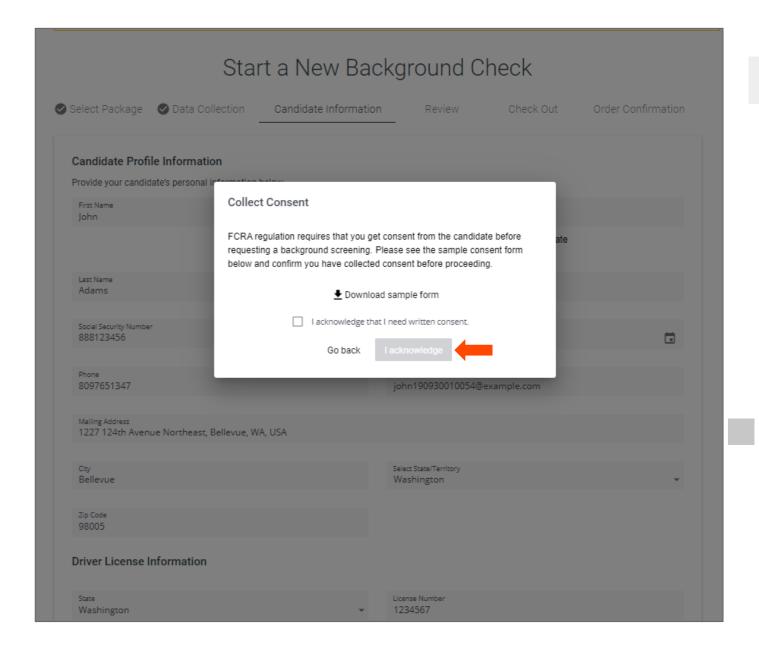

### **Review The Order**

After you enter in the information with either option, you will be brought to a review page

Verify everything is correct. Press "Next" to continue

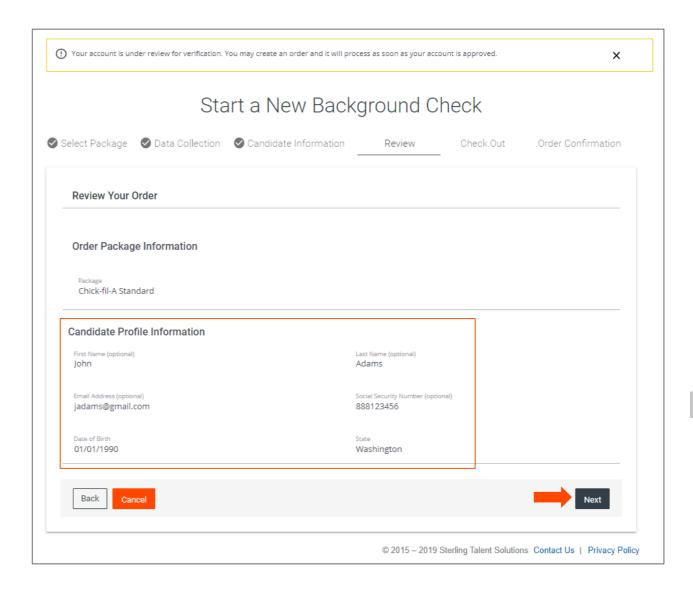

## **Purchasing The Background Check**

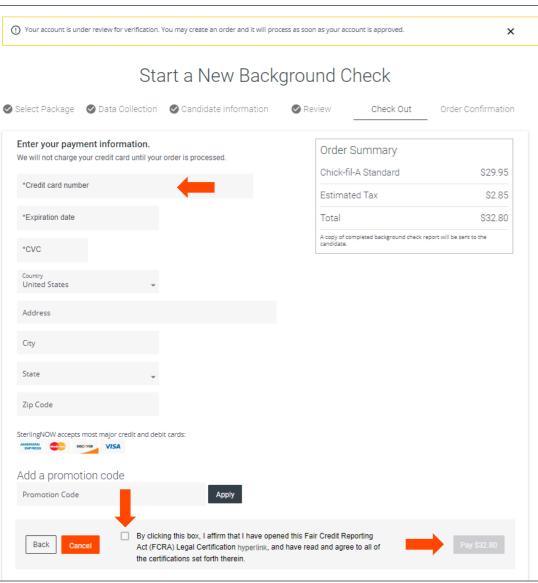

### Fair Credit Reporting Act (FCRA) End User Certification

I have provided the individual a disclosure and received the individual's written authorization for the report. I certify on behalf of the end user requesting the report to the following: I am requesting this background check for an employment purpose as defined in the FCRA; that the applicant has received a clear and conspicuous disclosure in a document consisting solely of the disclosure that a consumer report may be requested and used for employment purposes, and the applicant has authorized in writing that a background report may be requested by Sterling Talent Solutions ("Sterling"). Further, in using a report for employment purposes. I certify that information from the consumer report will not be used in violation of any applicable Federal or State equal employment opportunity law or regulation; and, before taking any adverse action based in whole or in part on the report, the end user will provide to the consumer or authorize Sterling on the end user's behalf to provide to the consumer to whom the report relates: a pre-adverse action letter, a copy of the report, a copy of the Summary of Consumer Rights and any applicable state summary of rights; and provide the individual with a reasonable opportunity of time to correct any erroneous information contained in the report (and provide Sterling's name and contact information) and if the individual is ultimately disqualified, provide an Adverse Action letter, including the statutorily required notices identified in Section 615 of the Fair Credit Reporting Act [15 U.S.C. § 1681m] and applicable state and local law

- Enter in your credit card and billing information
- Fair Credit Reporting Act
  - Check the box to confirm you've provided the candidate disclosure and authorization to run a background check
- Click "Pay" once you've reviewed the FCRA

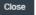

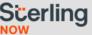

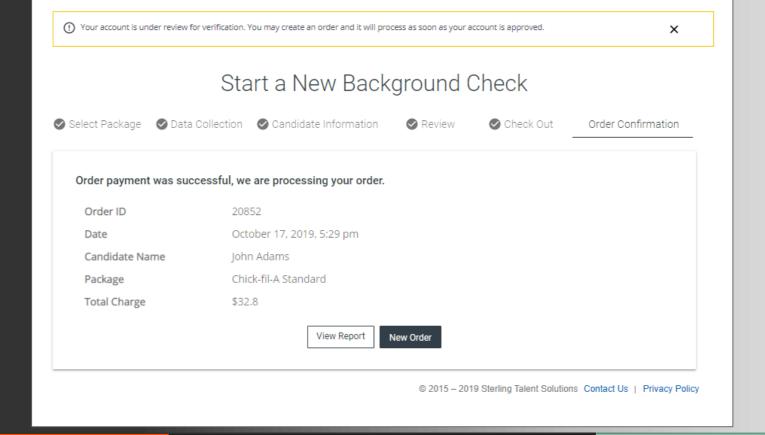

You'll receive an email once the background check is complete.

Click "View Report" to log into your account to view the report.

You can always find the current report and other reports under the "Reports" tab.

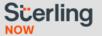

# Under the "Reports" tab, click on the candidate you want to review

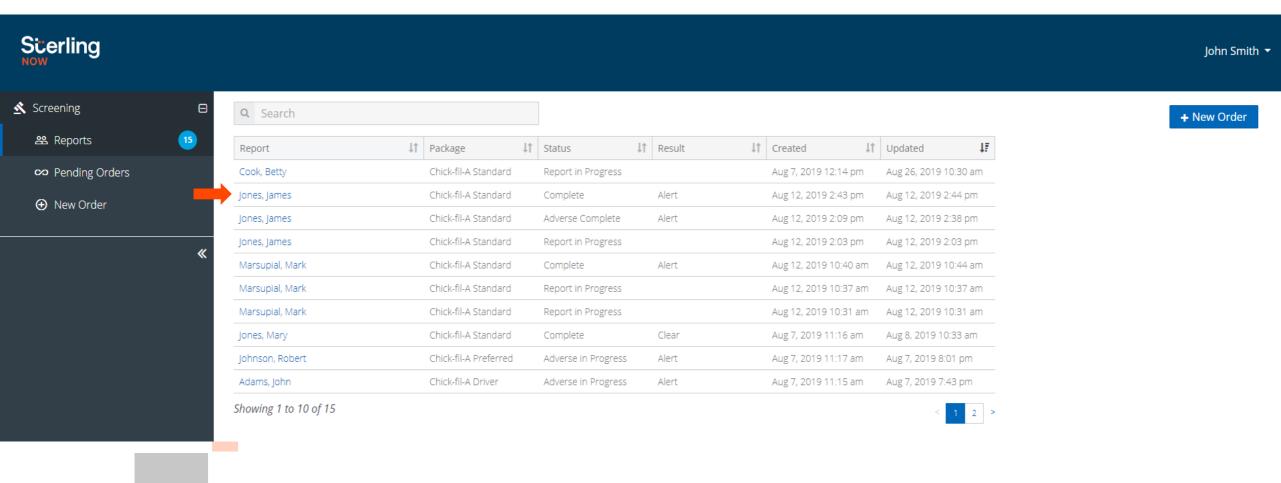

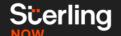

# Viewing the Final Report

- Click "View Full Report"
- Here you will be able to review the details provided on the candidate's background check

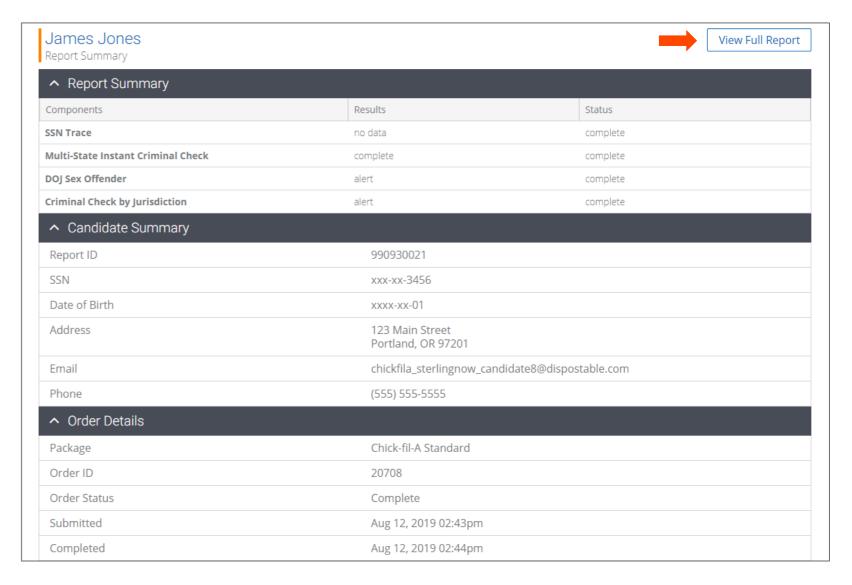

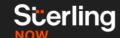

- View the completed report for the candidate
- Results that come back with an "Alert" result, indicate Sterling found adverse information that you need to review

| Report Summary                                         |                                                       |                          |        |
|--------------------------------------------------------|-------------------------------------------------------|--------------------------|--------|
| Component                                              |                                                       | Result                   | Statu  |
| 1 SSN Trace                                            |                                                       | •                        | Comple |
| 2 Multi-State Instant Criminal Check With Verification |                                                       | •                        | Comple |
| 3 DOJ Sex Offender                                     |                                                       | <b>A</b>                 | Ale    |
| 4 County Criminal Check Jurisd                         | iction: Multnomah County, Oregon                      | <b>A</b>                 | Ale    |
| Candidate Information                                  |                                                       |                          |        |
| Report ID                                              | 990930021                                             |                          |        |
| Name                                                   | James Michael Jones                                   |                          |        |
| Social Security Number                                 | xxx-xx-3456                                           |                          |        |
| Date of Birth                                          | 1/1/xxxx                                              |                          |        |
| Address                                                | 123 Main Street<br>Portland, OR 97201                 |                          |        |
| Order Details                                          |                                                       |                          |        |
| Requested by                                           | John Smith<br>Chick-fil-A Franchise<br>(555) 555-5555 |                          |        |
| Package Title                                          | Chick-fil-A Basic                                     |                          |        |
| Report Status                                          | Complete                                              |                          |        |
| Request Submitted                                      | Aug 12, 2019 2:43 pm                                  |                          |        |
| Report Completed                                       | Aug 12, 2019 2:43 pm                                  |                          |        |
| Completion Time                                        | 1 minute                                              |                          |        |
| 1 SSN Trace                                            |                                                       |                          |        |
| Social Security Number                                 | xxx-xx-3456                                           |                          |        |
| Primary Name Searched                                  | JAMES JONES                                           |                          |        |
| Result                                                 | Omplete: Full name matches SS                         | N.                       |        |
| Possible Alternative Names                             | No possible alternative names were                    | found for this candidate |        |

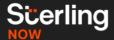

### **Adverse Action**

After viewing the report, if you decide to not move forward with this candidate, you can begin the Adverse Action process

To begin this process, you can click on the newly populated blue "Initiate Adverse Action" button

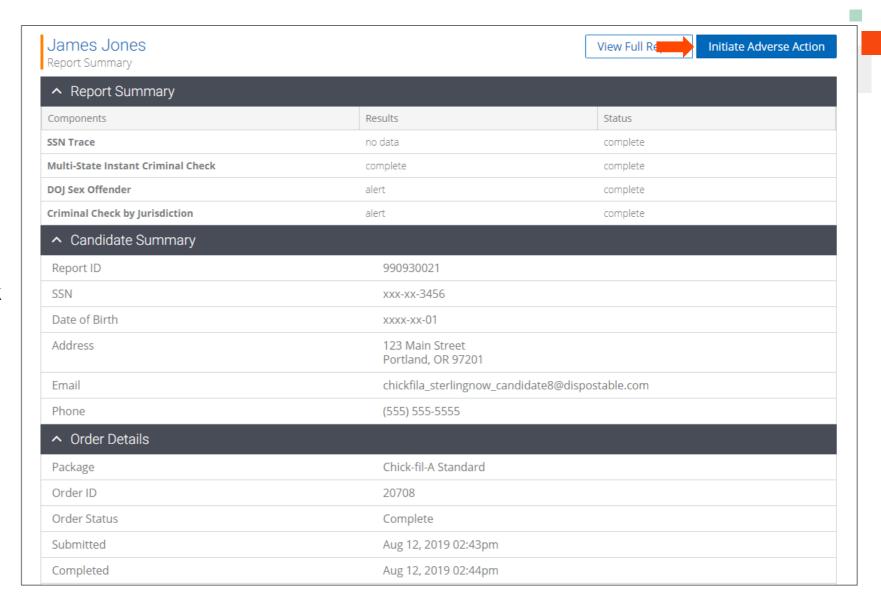

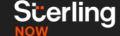

Once you click the "Initiate Adverse Action" button, a confirmation box will present itself

To confirm, click "Start Adverse Action"

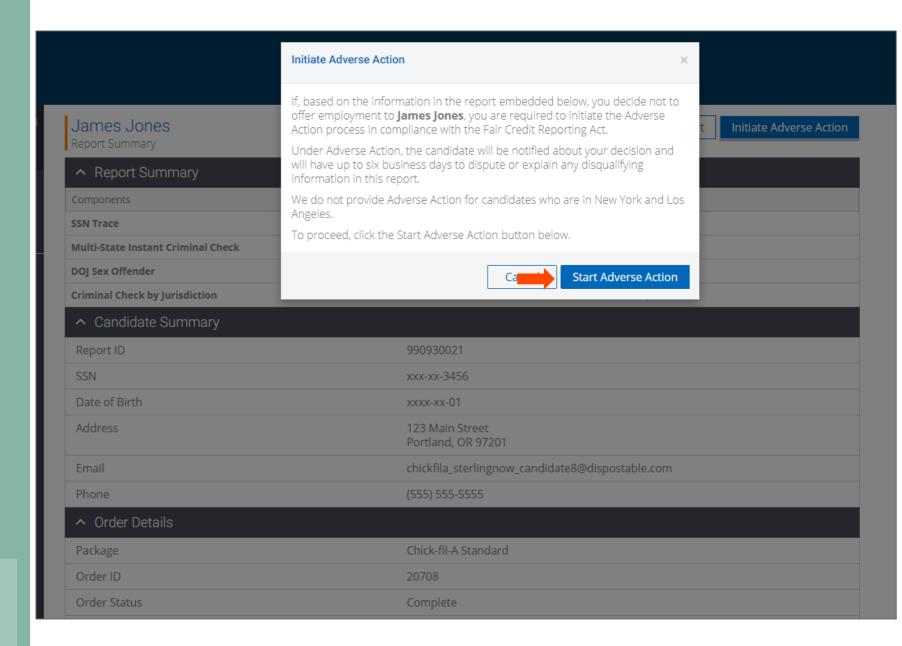

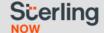

Once again, you are brought to the payment page

Simply press "Pay Now" at the bottom, and that's it!

You will receive an email notification once when the Adverse Action process is complete

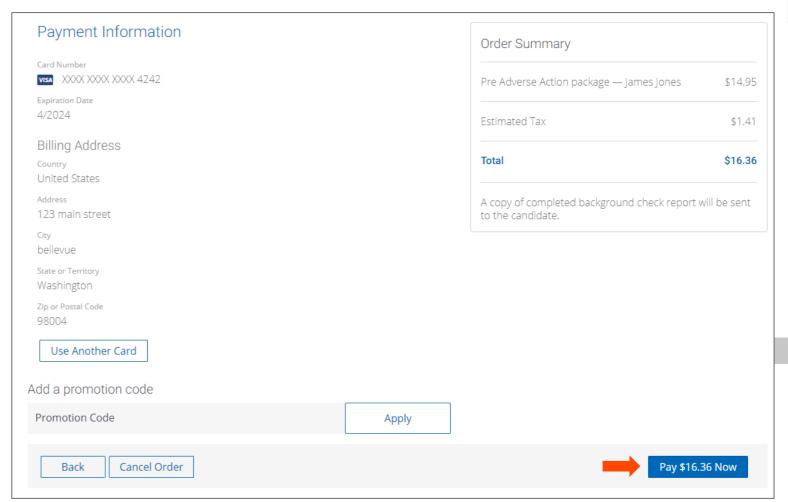

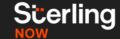

### We're Here To Help!

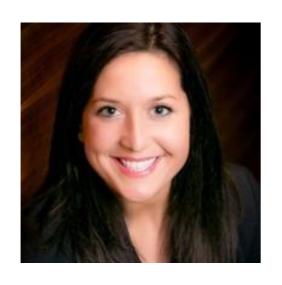

For questions about SterlingNOW services, or help getting started, please contact

**Ashley Allison** 

Strategic Account Manager

216.685.7088 Ashley.Allison@sterlingcheck.com